# **INSTRUCTIVO PARA MODIFICAR PUZLES DE "ARRASTRE CON PLANTILLA"**

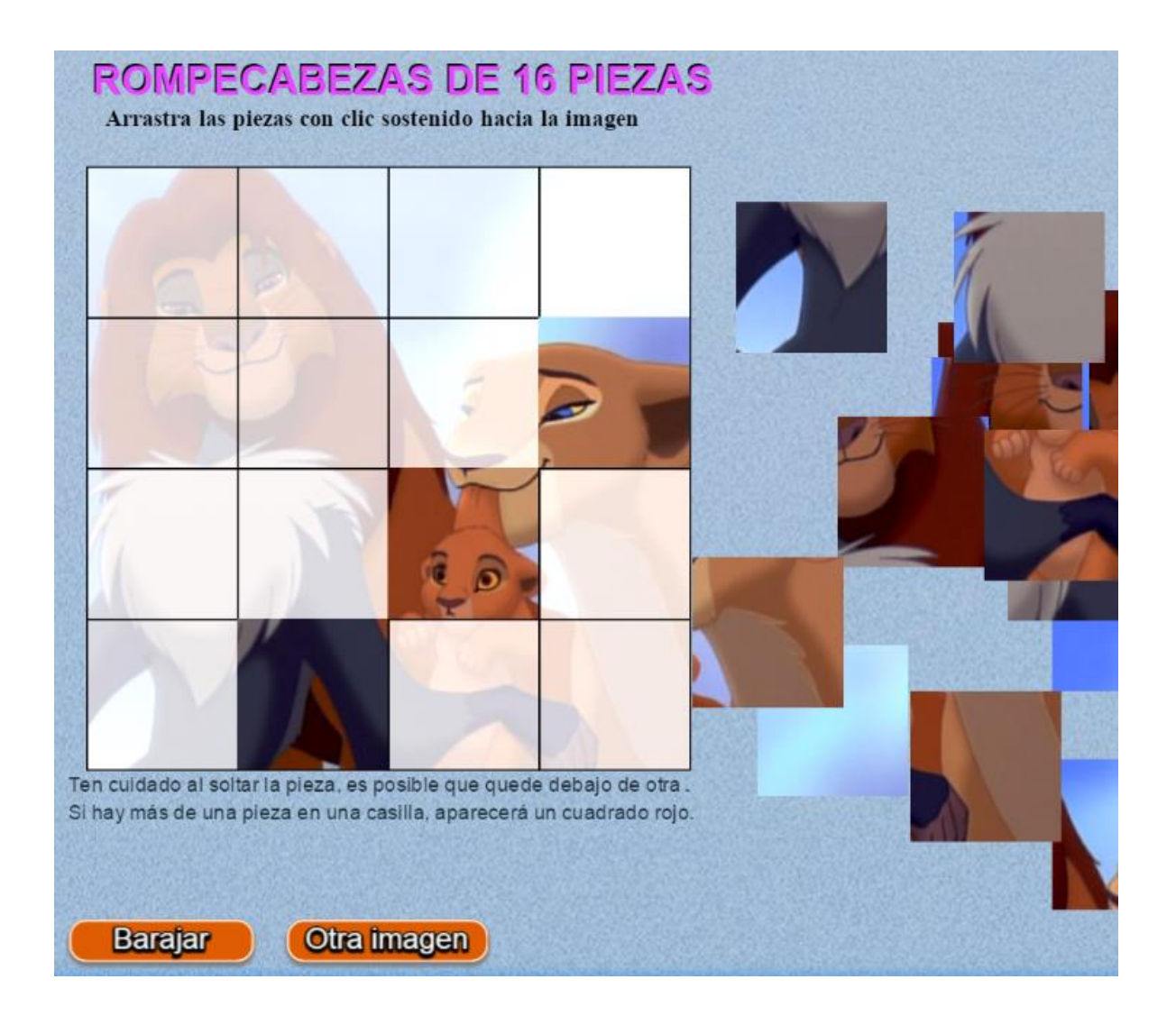

## **PUZLES CON PLANTILLA**

#### **Puzle 1. Rompecabezas de 16 piezas**

Los dos puzles que vamos a diseñar en este apartado, tienen carpetas de imágenes cuyo contenido es la imagen original y las piezas que constituyen el juego. Los dos tipos de puzle, como los anteriores, tienen imágenes cuadradas. Es normal que en los diferentes repositorios nos encontremos con imágenes de tamaño 640x480 píxeles (herencia de los monitores VGA), 800x600 (SVGA), y tamaños superiores que, obviamente, tendrán un mayor peso.

Para este primer puzle necesitamos una imagen de 360x360. Si no tenemos alguna a la mano, la buscaremos en la red, así:

Escribimos 360x360 en Google, luego hacemos clic en imágenes:

| 360x360 png |          |        |  |  |                                         | ⇩ |  |
|-------------|----------|--------|--|--|-----------------------------------------|---|--|
| Web         | Imágenes | Vídeos |  |  | Noticias Más ▼ Herramientas de búsqueda |   |  |

Cerca de 254.000 resultados (0,57 segundos)

De las más de 200,000 imágenes, seguramente habrá alguna que sea de nuestro gusto. Nosotros, hemos escogido esta:

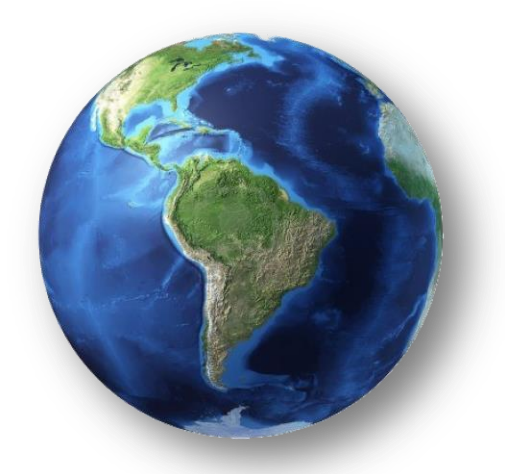

Obviamente, es sólo por gusto y para explicar el proceso de diseño, puesto que lo recomendable es usar imágenes de autoría propia o de repositorios de dominio público. Esta imagen la guardaremos en la carpeta de imágenes del puzle "Arrastre3", con el nombre **img0** (reemplazamos la imagen existente), cerciórate que esté en formato png y que su tamaño sea de 360x360.

Si tenemos otra imagen cuyo tamaño no es de 360x360, bien sea porque hace parte de nuestra colección de fotos o porque en la web encontramos alguna que nos interesa, tenemos algunas opciones para el recorte o cambio de tamaño:

 Si la imagen es cuadrada, basta cambiar su tamaño con un editor simple como el Paint de Windows o un editor en línea (es importante que la imagen sea de dimensiones mayores a 360x360, para evitar pérdida de calidad).

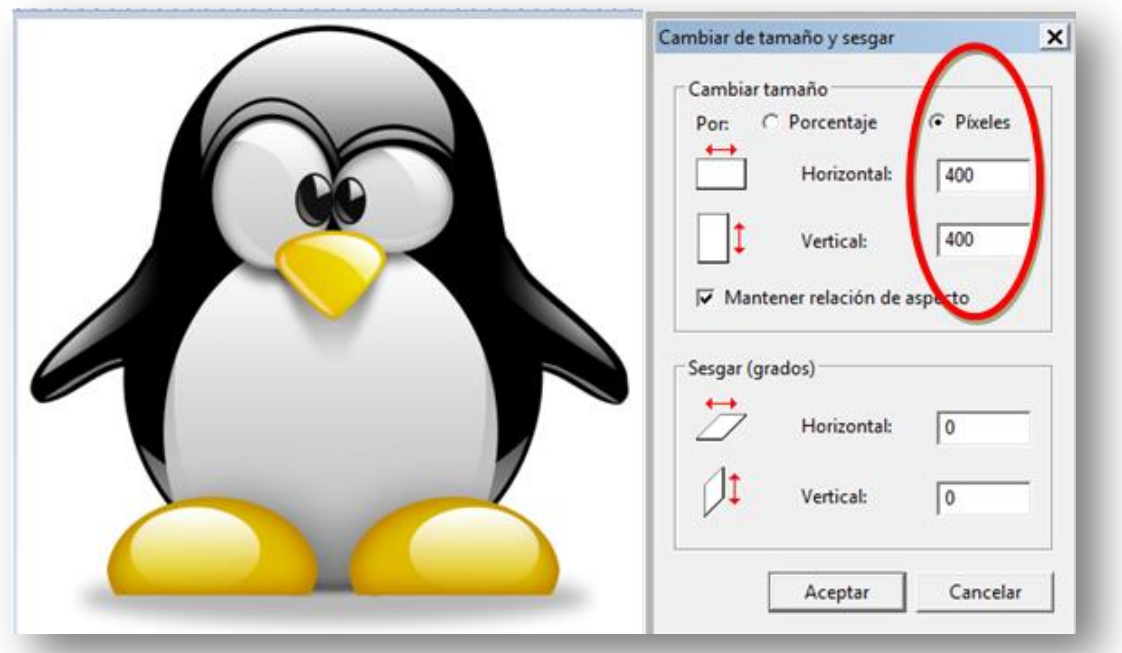

Existen algunos enlaces para descargar programas o de ejecución en línea que permiten este redimensionado (resize), por ejemplo:

<http://www.obviousidea.com/es/windows-software/light-image-resizer/> <http://www.picresize.com/edit>

En la imagen siguiente se observa una forma fácil de hacerlo en línea con el programa picresize.

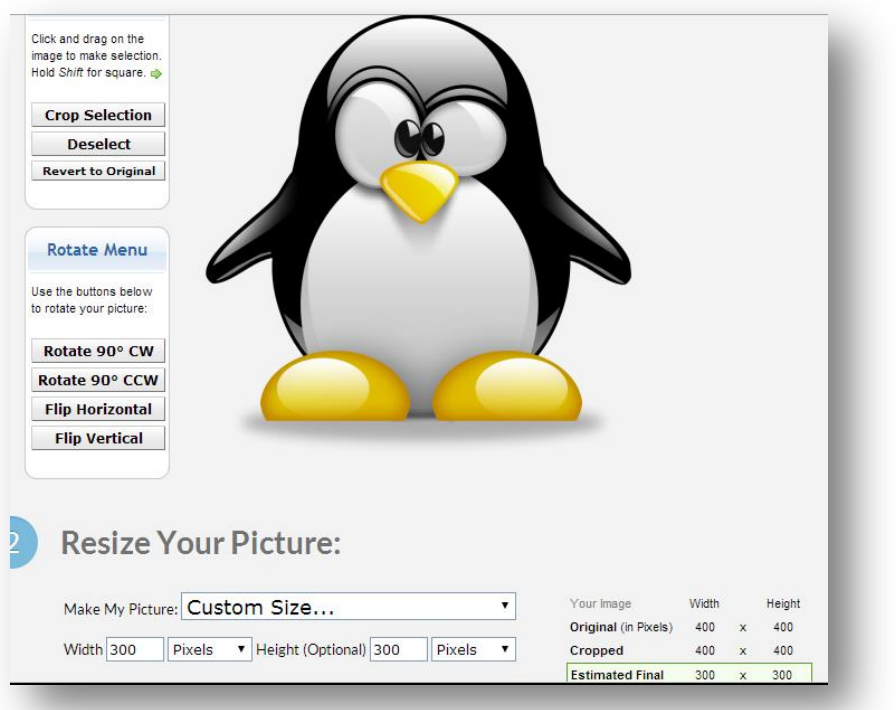

 Si la imagen no es cuadrada, no sería recomendable forzar el cambio de tamaño a una cuadrada, por la distorsión que se presentaría. Podemos usar, de nuevo, un editor simple como el Paint o la aplicación de recortes del Windows. Los siguientes enlaces, son otras opciones: <http://cutmypic.com/> (en línea) o <http://photo-cutter.soft112.com/>(para descargar)

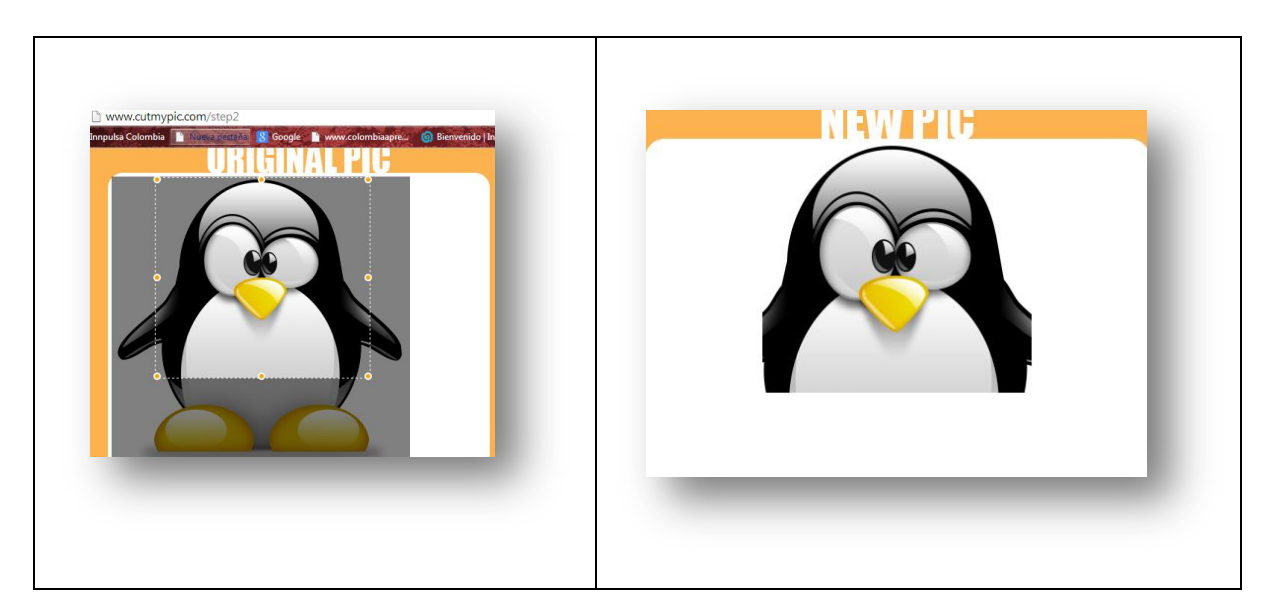

Otra opción, que permite ambas acciones (cortado y redimensionado) es <http://www.resizeyourimage.com/>

Finalmente, creamos una copia de la imagen con un color degradado que servirá de guía en la plantilla del puzle. Esto se puede hacer con la opción colorear de algunos editores de imágenes e, incluso, con el PowerPoint en el caso de Windows.

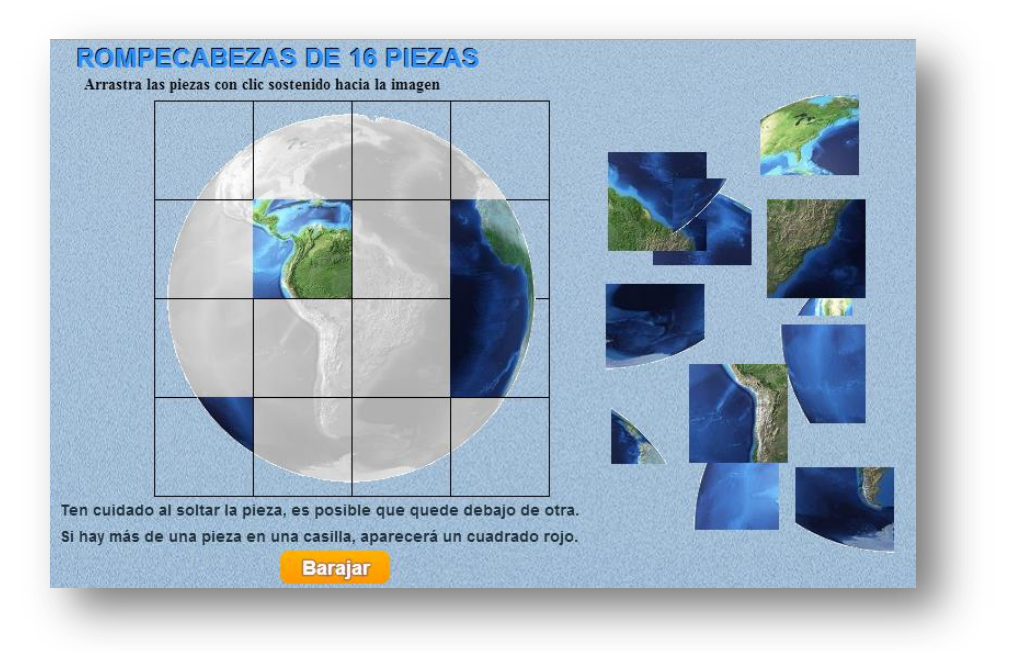

Pero, como la idea es que este documento sirva para diferentes usuarios de diferentes plataformas, veamos cómo hacerlo con Gimp:

- Ejecutamos el Gimp. Si lo hacemos por primera vez, no nos preocupemos por la demora, pues al inicio se cargan algunos complementos.
- Desde la opción de archivos abrimos nuestra imagen.

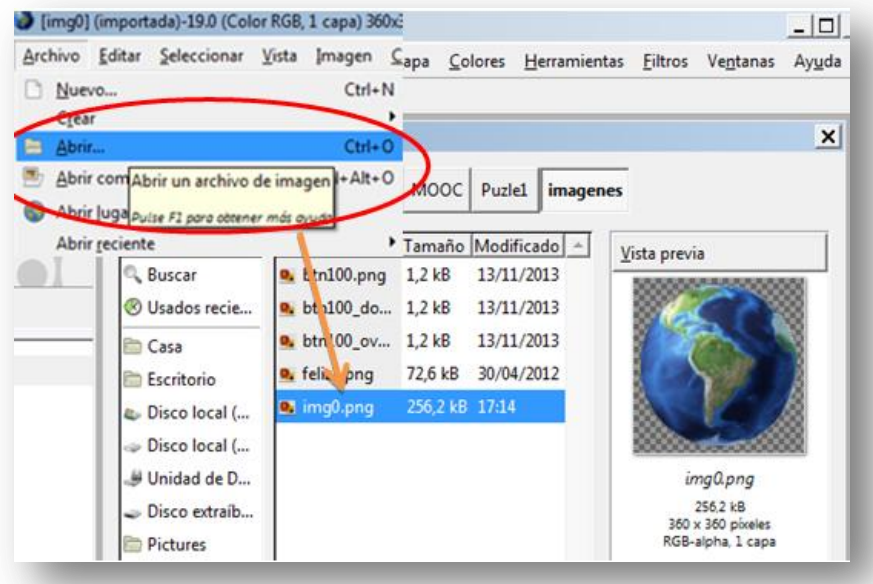

En la opción de **colores**, seleccionamos **colorear.**

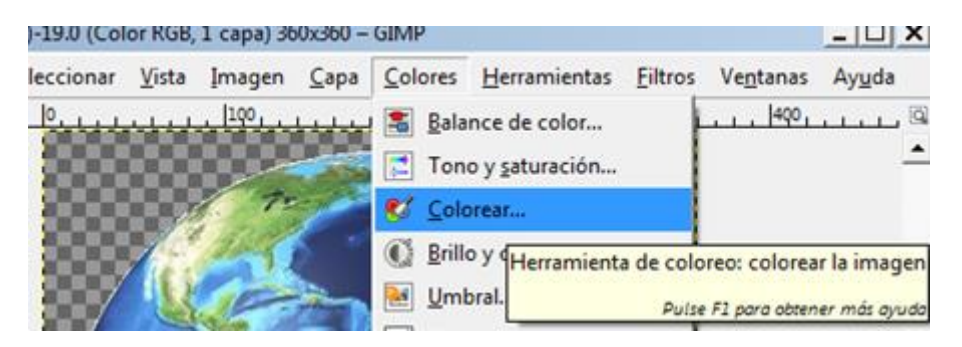

Reducimos el tono y la saturación, y aumentamos la luminosidad.

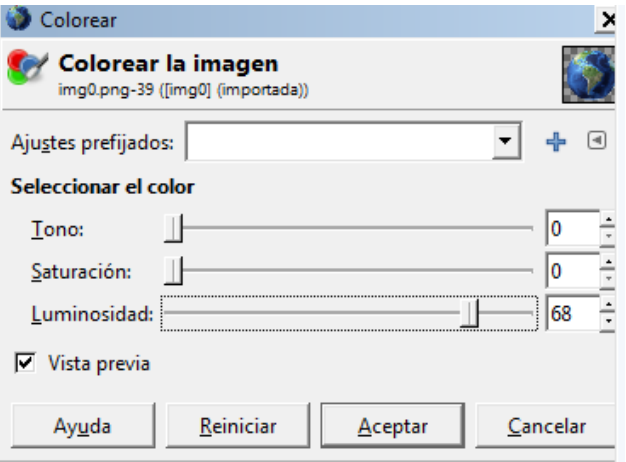

 Para terminar, exportamos la imagen obtenida con el nombre img1 (en la carpeta de imágenes).

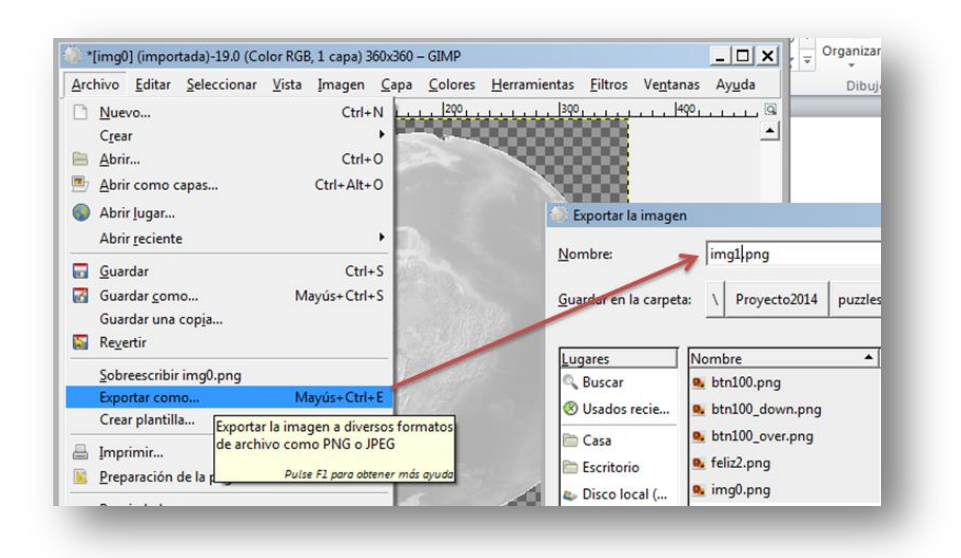

# **Creación de las piezas del puzle**

Nuestro puzle es de 16 piezas cuadradas que, por simple aritmética, serían de tamaño 90x90. Para la obtención de las piezas, tenemos las siguientes opciones:

- 1. Usar el aplicativo TileMage, que ya has descargado e instalado. El primer inconveniente, es que sólo hay versión para Windows.
- 2. Usar el Gimp. Si bien es posible la obtención de las piezas en una forma fácil, el posterior guardado de las mismas, es tedioso pues debemos exportar una por una.
- 3. Usa el aplicativo en línea [http://imagesplitter.net/.](http://imagesplitter.net/)

Iniciaremos por este último.

**ImageSplitter.** Es un muy buen manipulador de imágenes que se puede instalar como un app de Google

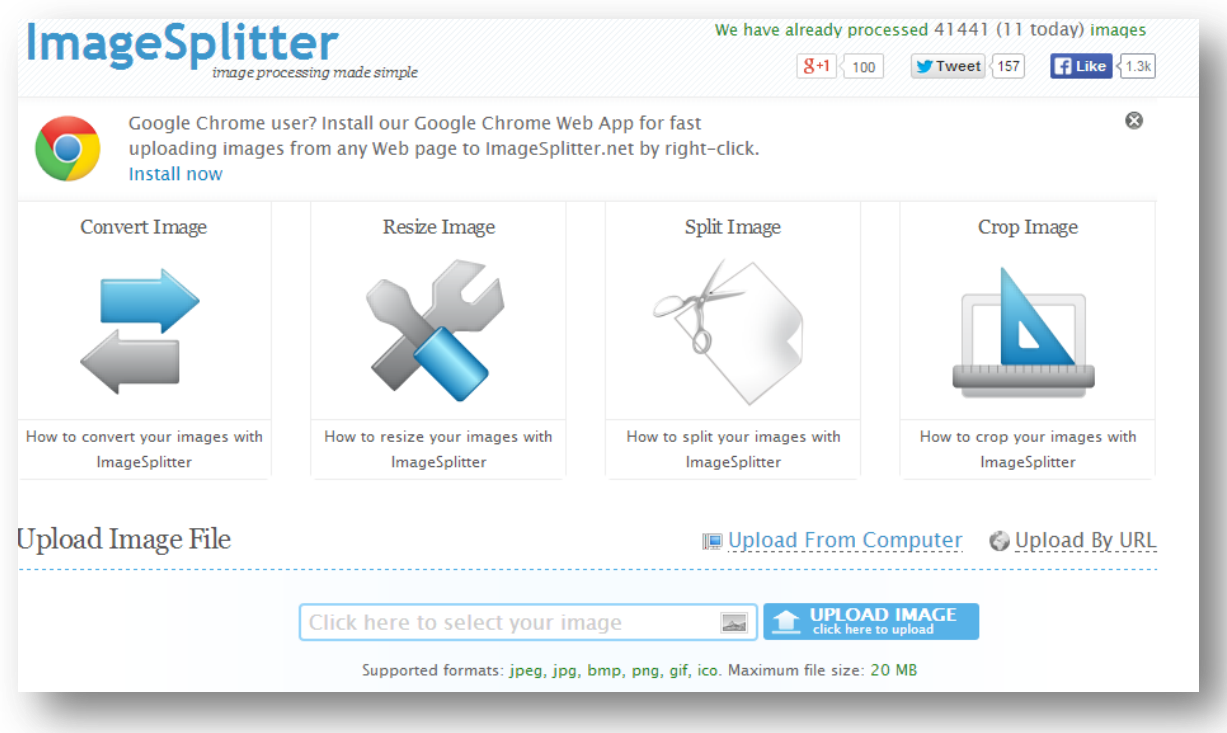

**Paso 1.** Seleccionamos o arrastramos nuestra imagen al cajón correspondiente y hacemos clic en el botón **UPLOAD IMAGE**.

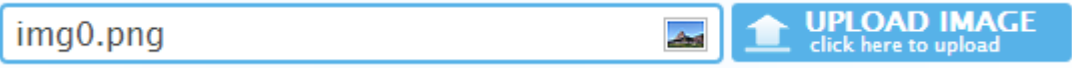

**Paso 2**. Activamos la pestaña **SPLIT IMAGE** (Menú superior).

**Paso 3**. Cambiamos las filas y columnas a un valor de 4 y seleccionamos el formato **png** (no lo olvidemos… formato **png**).

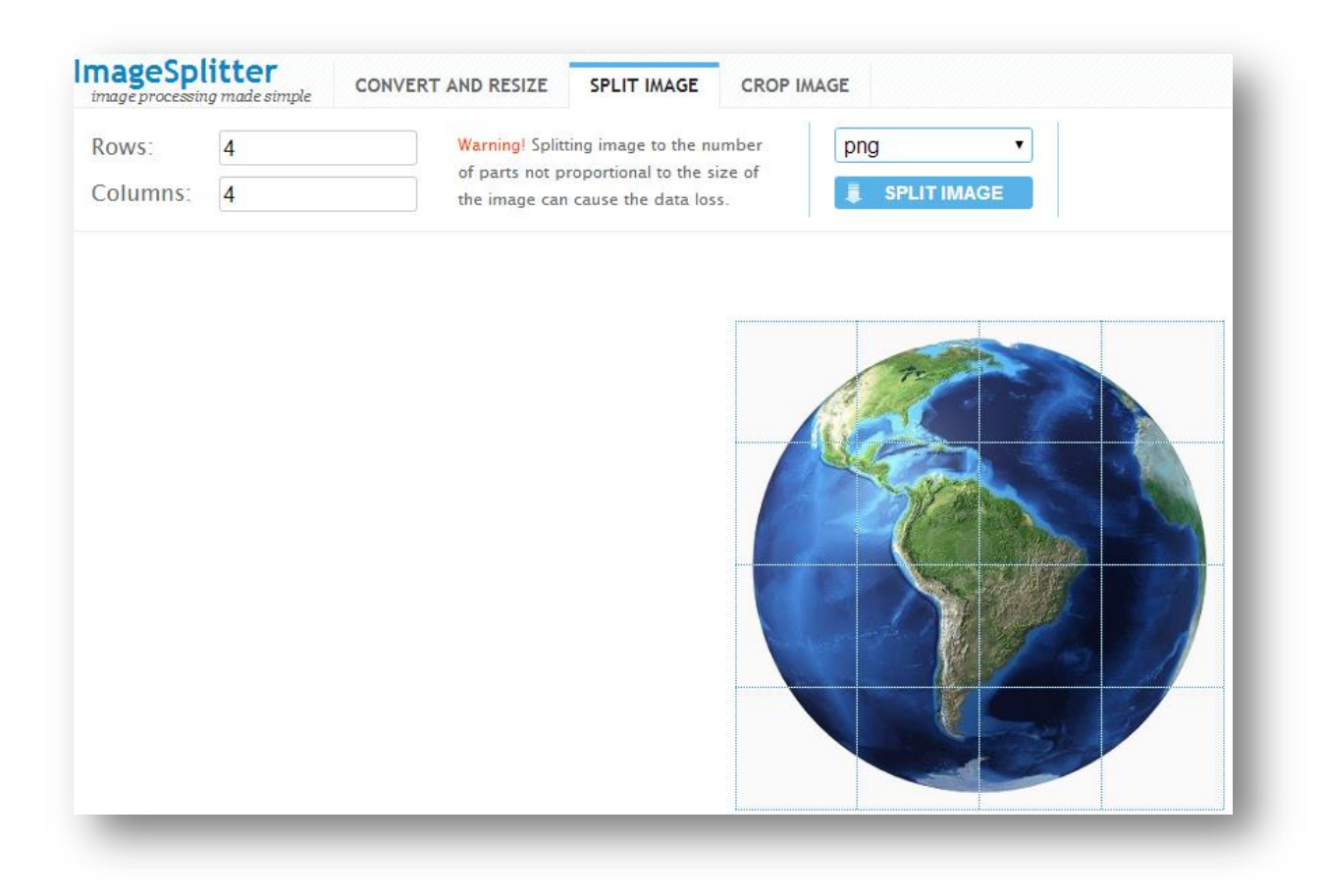

**Paso 4**. Hacemos clic en **Split image**, cuya acción será entregarnos las 16 piezas del puzle.

Hasta aquí, todo fácil. El único inconveniente es que los nombres de los archivos corresponden a una matriz de 4x4 cuyas filas van de 0 a 3 (como en Descartes), al igual que las columnas; es decir, el primer elemento es 0-0 y el último 3-3, anteponiendo el nombre de la imagen y la url de **ImageSplitter.** 

**Paso 5**. Renombrar las piezas, de acuerdo a la siguiente imagen:

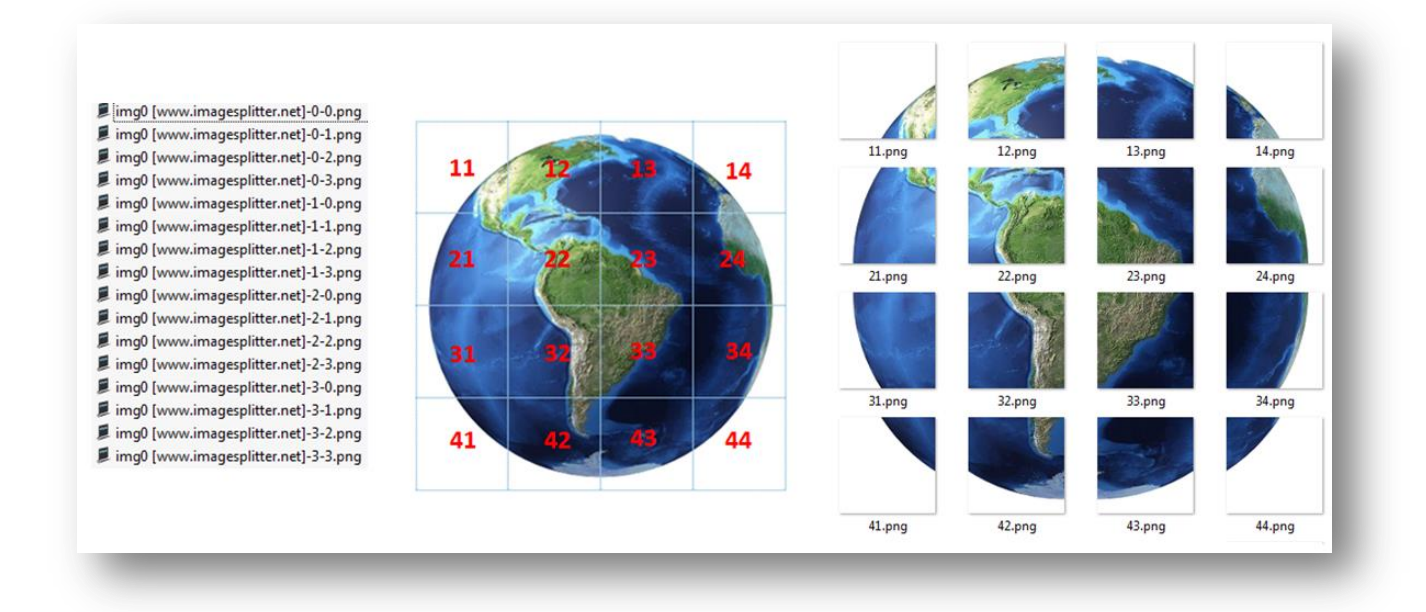

**Y… eso es todo, ya podemos publicar nuestro puzle.**

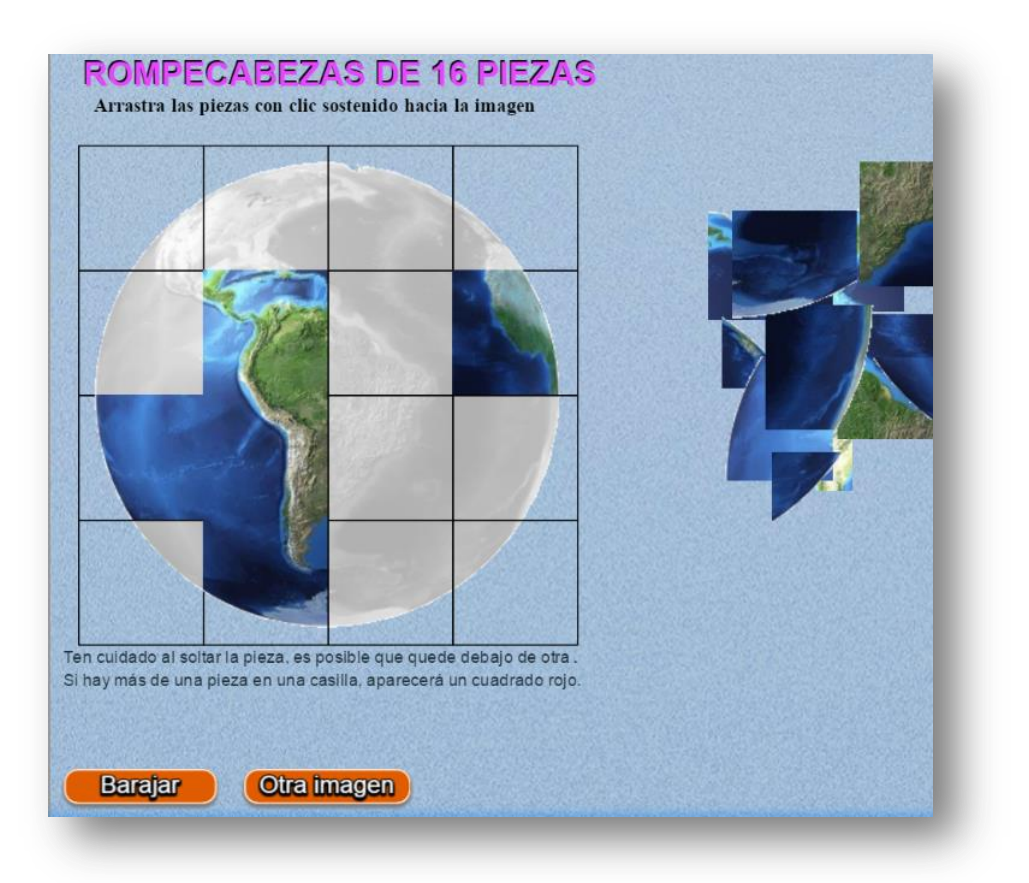

## **Puzle 2**. Rompecabezas de 25 piezas

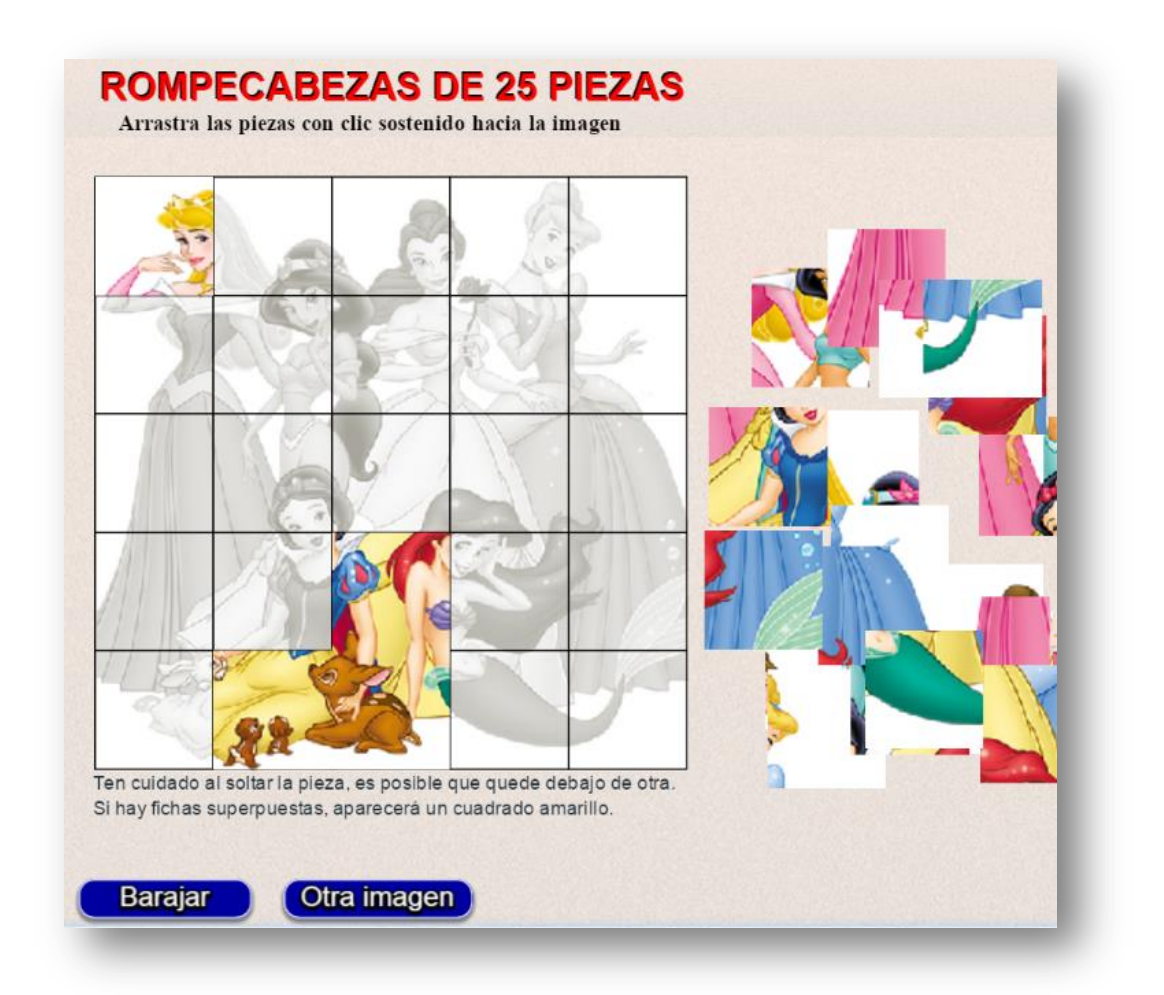

En este puzle usamos imágenes de 375x375 pixeles, igual que el primer puzle del apartado anterior, por lo que no nos detendremos a repetir lo explicado. Sólo debes recordar la imagen plantilla con el degradado requerido.

**y… eso es todo**

**Juan Gmo. Rivera**